Escrito por xavisan Sábado, 13 de Septiembre de 2008 12:39 -

El proceso de instalación desatendida de XenApp4.5, puede ser establecido de distintas formas, en este caso mencionaremos como realizarlo mediante un fichero de configuración parametrizado utilizando variables del tipo CTX\_MF.

Mediante el CD de XenApp 4.5 se procederá a la instalación administrativa de XenApp 4.5 a fin de preparar los paquetes necesarios para la instalación.

Este paso no es obligatorio para la correcta instalación desatendida, ello permitirá preparar un CD con solo y únicamente lo necesario para la instalación de XenApp 4.5 en los servidores donde necesitemos instalarlo.

Para proceder a la instalación de los paquetes realizaremos en nuestro prompt del sistema mediante cmd, y desde la ruta de instalación (d:MetaFrame Presentation Server) del CD el siguiente comando de instalación administrativa:

**msiexec /a MPS.msi**

Ello realizara la apertura de un interface gráfico de la instalación de Administrativa de Citrix, donde nos solicitará el punto de instalación de los paquetes.

Escrito por xavisan Sábado, 13 de Septiembre de 2008 12:39 -

Para ello se establecerán los siguientes pasos de tipo directo:

- Indicar punto de instalación (puede ser una unidad de red).

- "Siguiente".

Posteriormente realizara la instalación de los paquetes. Una vez terminada, tendremos instalado el nuevo árbol de paquetes en la ruta especificada.

Antes de iniciciar cualquier proceso, sera necesario crear el fichero mf20.dsn el cual es necesario para establecer el proceso de instalación y que incluirá los parámetros de conexión con nuestro DataStore de SQL Server.

Para ello se establecerán los siguientes pasos de tipo directo:

- Inicio Programas Herramientas Administrativas Orígenes de Datos (ODBC)
- Accederemos a la pestaña "DSN de archivo"
- Agregar
- Seleccionar SQL Server

Escrito por xavisan Sábado, 13 de Septiembre de 2008 12:39 -

- Seleccionar el nombre del fichero dsn, este deberá ser mf20.dsn
- Siguiente
- Finalizar
- Introducir descripción del fichero (ejemplo. Acceso citrix)
- Seleccionar servidor "DataStore"
- **Siguiente**
- Seleccionar Autentificación SQL Server
- Introducir Usuario con acceso a la BD necesaria
- Introducir Contraseña usuario
- Siguiente
- Realizar Test
- Finalizar

Escrito por xavisan Sábado, 13 de Septiembre de 2008 12:39 -

Posteriormente editaremos mediante un editor de textos un fichero .bat, el cual se encargara de realizar la instalación de XenApp 4.5 de forma totalmente automatizada, utilizando el fichero anteriormente creado para el acceso a la BBDD. A continuación se muestra un ejemplo de fichero .BAT a poder utilizar en el proceso de instalación desatendida de XenApp 4.5.

El Fichero BAT creara una Granja Nueva y accederá a una BD DataStore externa usando el fichero mf20.dsn configurado anteriormente.

\* Los parámetros en rojo nos indican aquellos que deberemos modificar

El fichero no debe contener retornos

msiexec /i mps.msi /qr

CTX MF\_FARM\_SELECTION="Create" CTX\_MF\_CREATE\_FARM\_DB\_CHOICE="Thirdparty" CTX\_MF\_ZONE\_NAME="StandardZone" CTX\_MF\_SILENT\_DSNFILE="[RUTA]mf20.dsn"

CTX\_MF\_ODBC\_USER\_NAME="usuario bd"

CTX MF\_ODBC\_PASSWORD="contraseña usuario bd" CTX\_MF\_NEW\_FARM\_NAME="nom

Escrito por xavisan Sábado, 13 de Septiembre de 2008 12:39 -

bre granja " CTX\_MF\_USER\_NAME=" Usuario Administrador Ps4 .,

CTX MF\_DOMAIN\_NAME="Domain"

CTX MF SHADOWING CHOICE="No" CTX MF LIC CHOICE FOR CREATE=DontKnow CTX\_MF\_SHADOW\_PROHIBIT\_REMOTE\_ICA="No" CTX MF\_SHADOW\_PROHIBIT\_NO\_NOTIFICATION="Yes" CTX MF SHADOW PROHIBIT NO LOGGING="No" CTX MF XML PORT NUMBER="80" CTX\_MF\_LAUNCH\_CLIENT\_CD\_WIZARD="No"

CTX MF SERVER TYPE="E"

REBOOT="Force" /liewa "%LOGFILE%.log"

INSTALLDIR="[RUTA INSTALACION]"

Ver páginas 158a161 y apéndice B de la Guía del Administrador incluido en el centro de document

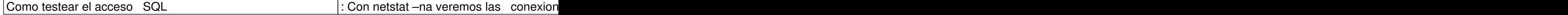

Escrito por xavisan Sábado, 13 de Septiembre de 2008 12:39 -

Arrancar el 'SQL Quero Analyzer" y teclear el siguiente comabibilect \* from master.dbo.sysprocesses v

El siguiente fichero BAT establecera la conexión con el servidor ya existente de XenApp 4.5 y se anexará a la Granja anteriormente creada y accederá al DataStore usando el fichero mf20.dsn configurado con anterioridad.

msiexec /i mps.msi /qr

## CTX MF\_FARM\_SELECTION="Join" CTX\_MF\_CREATE\_FARM\_DB\_CHOICE="Thirdparty" CTX\_MF\_ZONE\_NAME="StandardZone" CTX\_MF\_SILENT\_DSNFILE="[RUTA]mf20.dsn"

CTX\_MF\_ODBC\_USER\_NAME="usuario bd" CTX\_MF\_ODBC\_PASSWORD="contraseña usuario bd" CTX\_MF\_NEW\_FARM\_NAME="NOMBRE GRANJA"

CTX MF USER NAME="usuario Administrador ps4"

CTX\_MF\_DOMAIN\_NAME="DOMAIN NAME" CTX\_MF\_SHADOWING\_CHOICE="No" CTX\_MF\_SHADOW\_PROHIBIT\_REMOTE\_ICA="No" CTX MF\_SHADOW\_PROHIBIT\_NO\_NOTIFICATION="Yes" CTX MF SHADOW PROHIBIT NO LOGGING="No" CTX MF XML PORT NUMBER="80" CTX\_MF\_LAUNCH\_CLIENT\_CD\_WIZARD="No"

CTX\_MF\_SERVER\_TYPE="E"

REBOOT="force" /liewa "%LOGFILE%.log"

Escrito por xavisan Sábado, 13 de Septiembre de 2008 12:39 -

# INSTALLDIR="[RUTA INSTALACION] "

<sup>\*\*</sup> Ver páginas 158a161 y apéndice B de la Guía del Administrador incluido en el centro de document

testear acceso SQL and the set of the set of the set of the set of the set of the set of the set of the set of

Testear acceso Granja : Accederemos a la Consola de MetaFrame Presentation Servers, en el apartado el apartado m

 **\*Nota: - Extracto del libro: Presentation Server 4.5. Guía práctica de referencia.**